Zoom ミーティングに参加する際は下記手順にしたがって操作してください。

※事前に Zoom のアプリをインストールする必要があります。インストールが完了していない場合は別資料「Zoom アプリイ ンストール方法」を確認してインストールしてください。

①Google chrome 等の Web ブラウザで Zoom のサイトを開いてください。

Zoom サイト URL:<https://us05web.zoom.us/>

②Zoom サイト右上の「ミーティングに参加する」をクリックしてください。

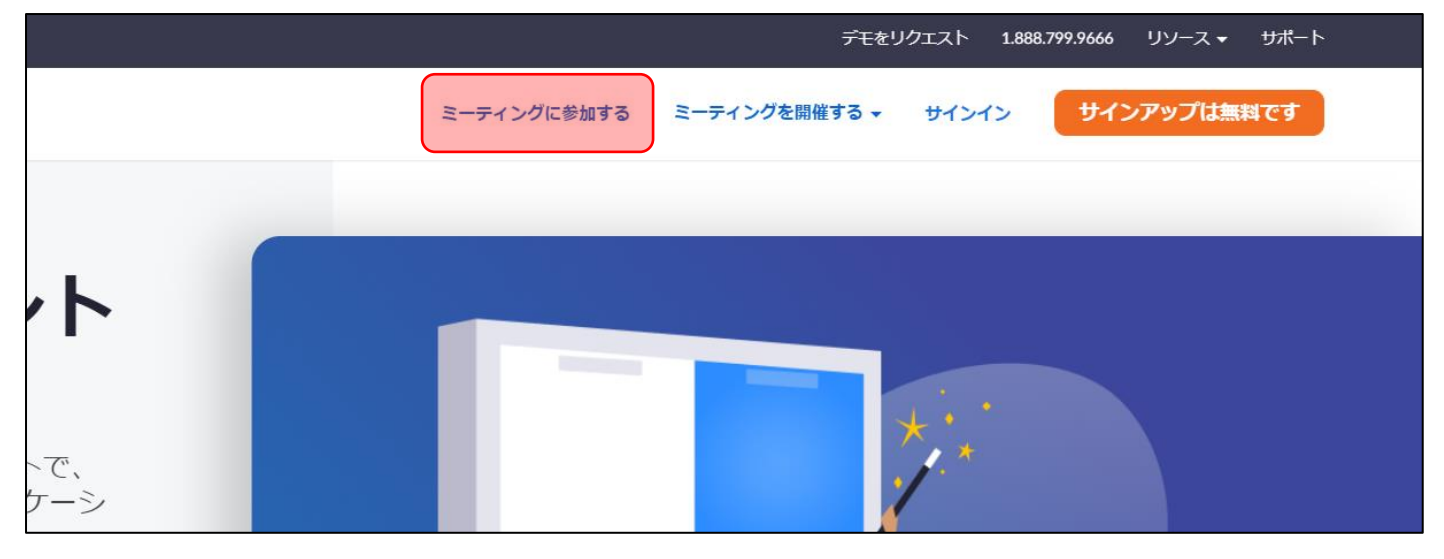

②ミーティング ID 入力欄が表示されます。学校から配布されるミーティング ID を入力し「参加」をクリックしてください。

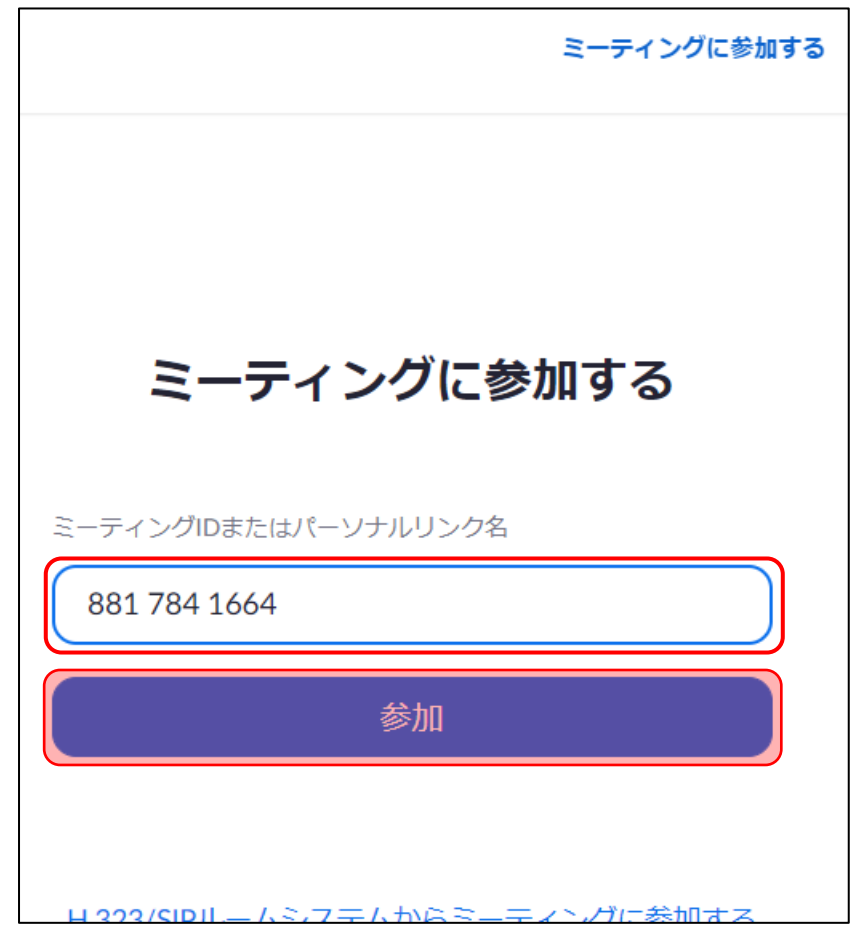

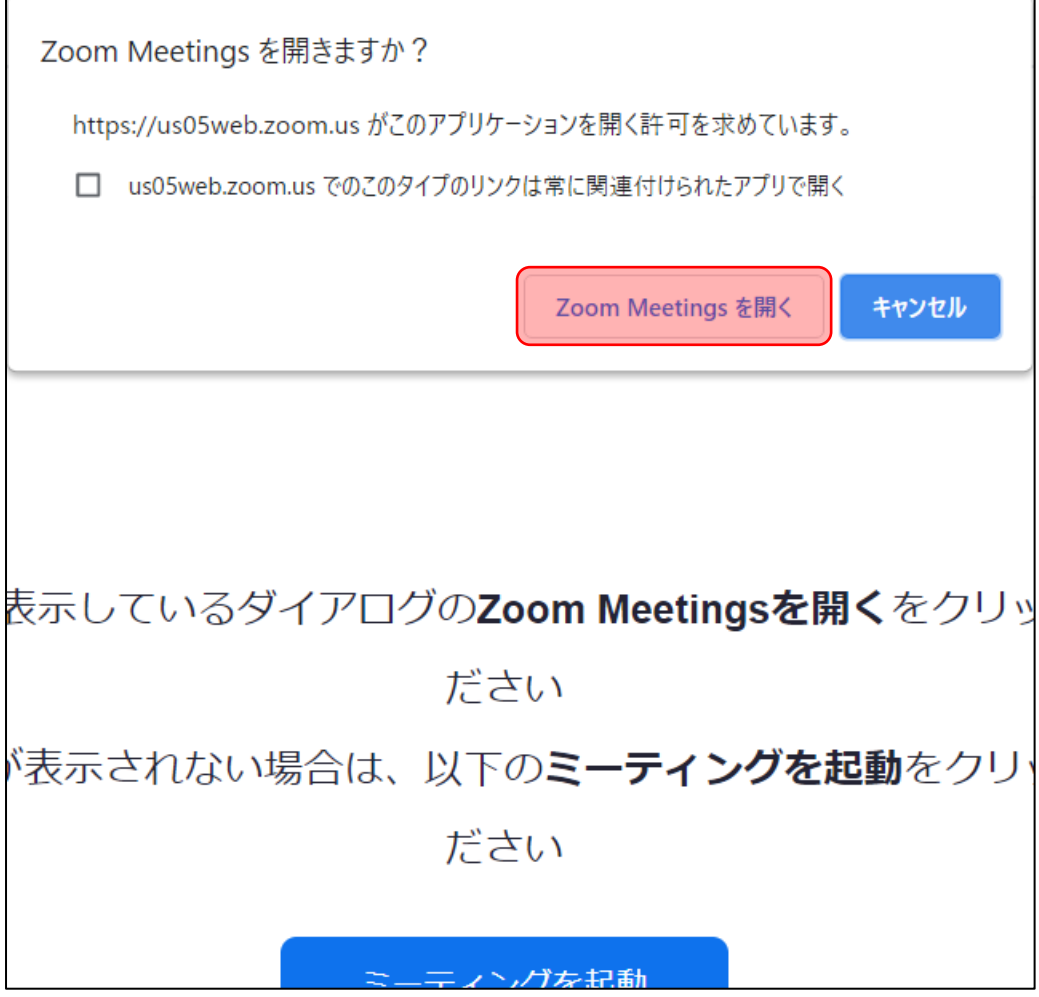

④自動で Zoom アプリが起動します。ミーティングパスコード入力欄に学校から配布されるパスコードを入力してください。 入力後、「ミーティングに参加する」をクリックしてください。

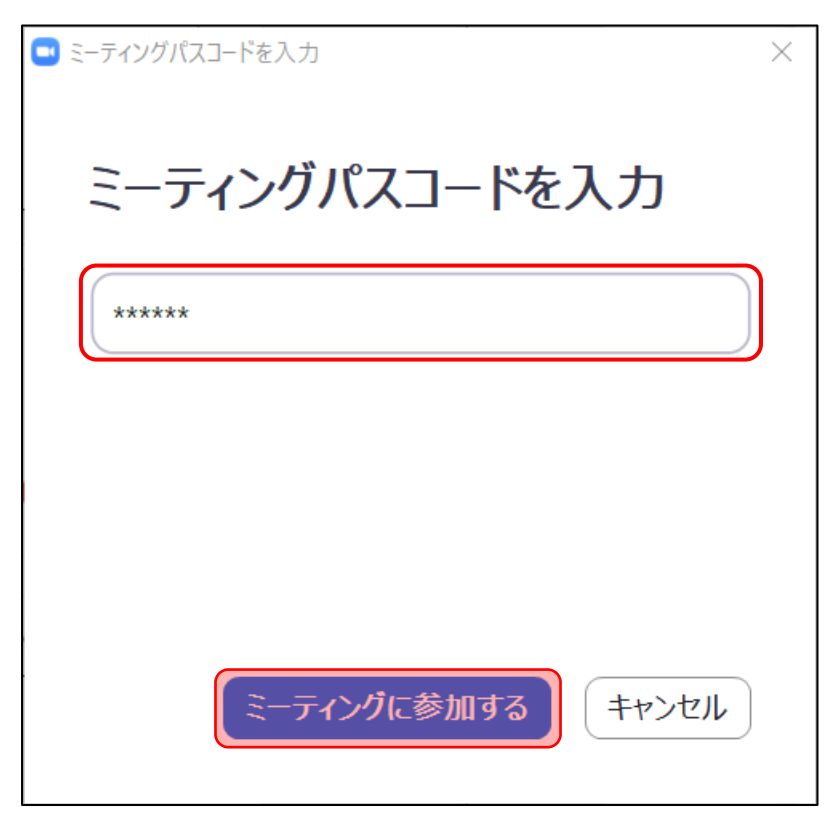

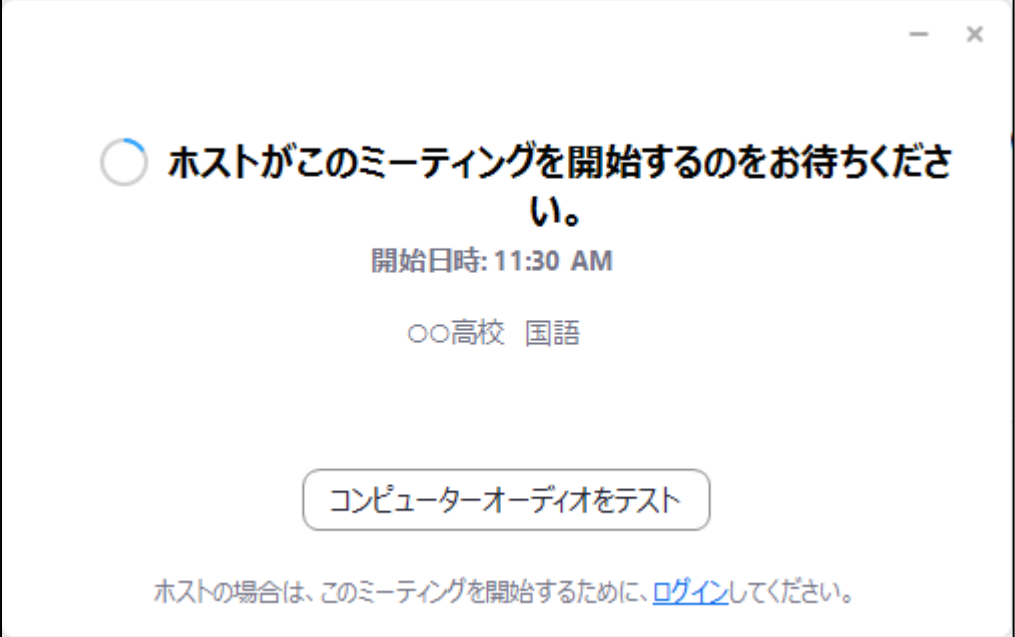

⑥時間になると Zoom ミーティングが開始されます。名前の入力欄が表示されますので、学校指定の方法にしたがって 氏名を入力してください。入力後、「ミーティングに参加する」をクリックしてください。

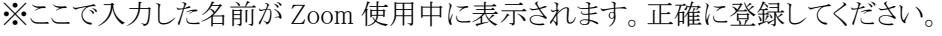

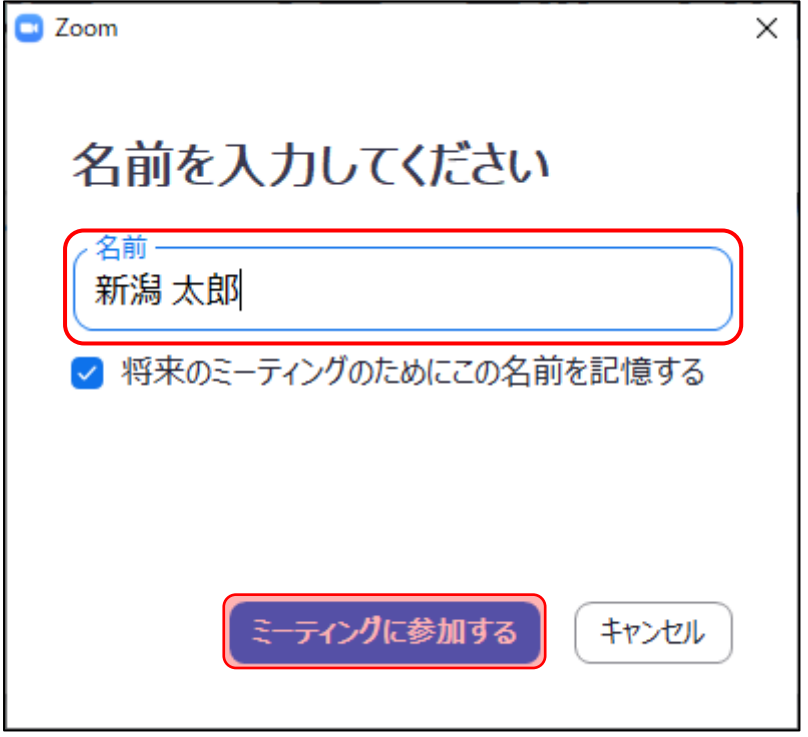

⑦下の画面が表示されます。「コンピューターでオーディオに参加」をクリックしてください。Zoom ミーティングへの参加手 順は以上です。

※待機中の画面が表示された場合は学校側でミーティングへの参加を許可するまでそのままお待ちください。

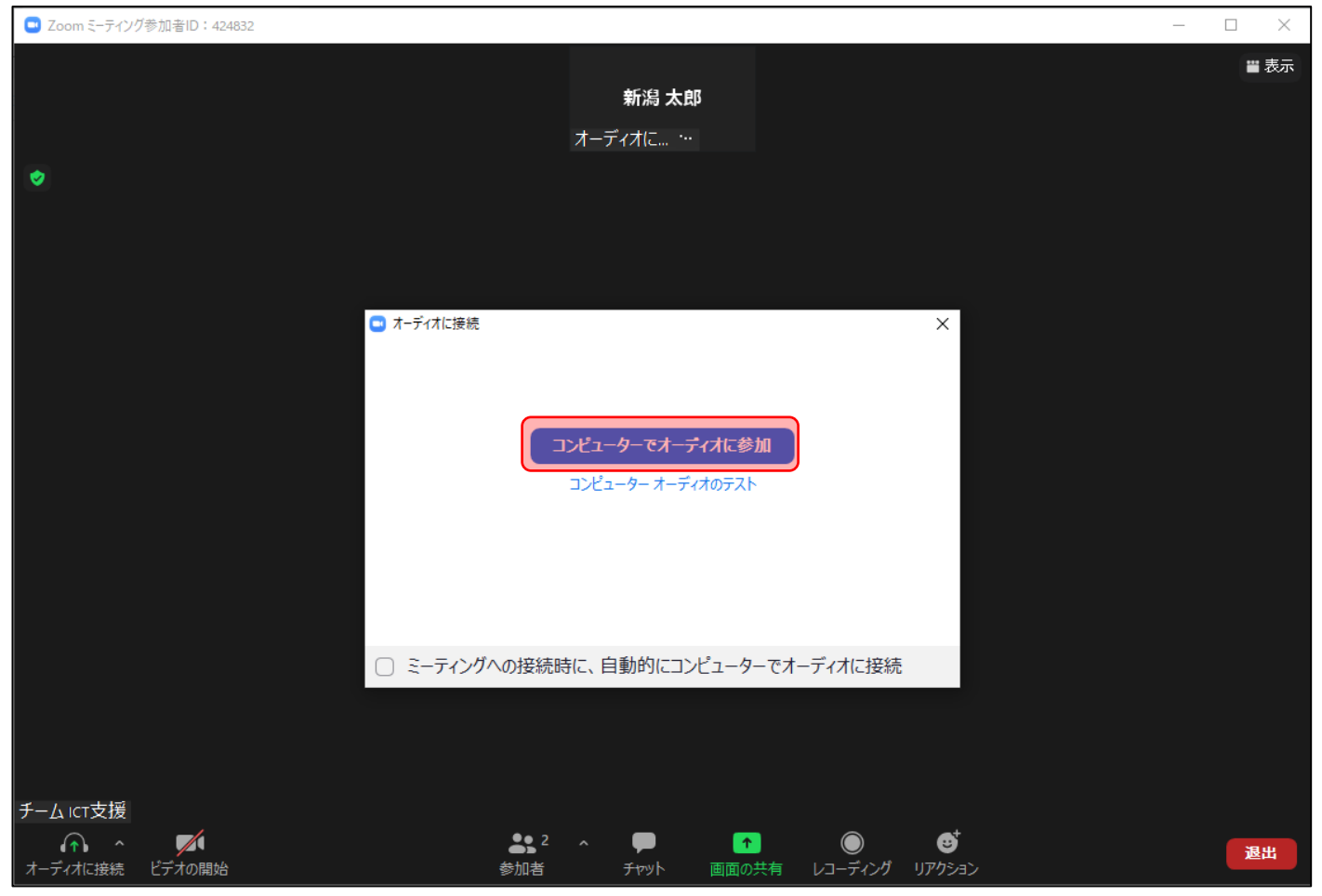

## 【終了方法】

授業後、ミーティングを終了する場合は画面右下の「退出」をクリックしてください。